# **How to Post an Event in the AFSA Community**

- **1. Go to [www.afsa.org.](http://www.afsa.org/) Log into your account and go to the AFSA Community.**
- **2. One you're logged in click on the AFSA Community button:**

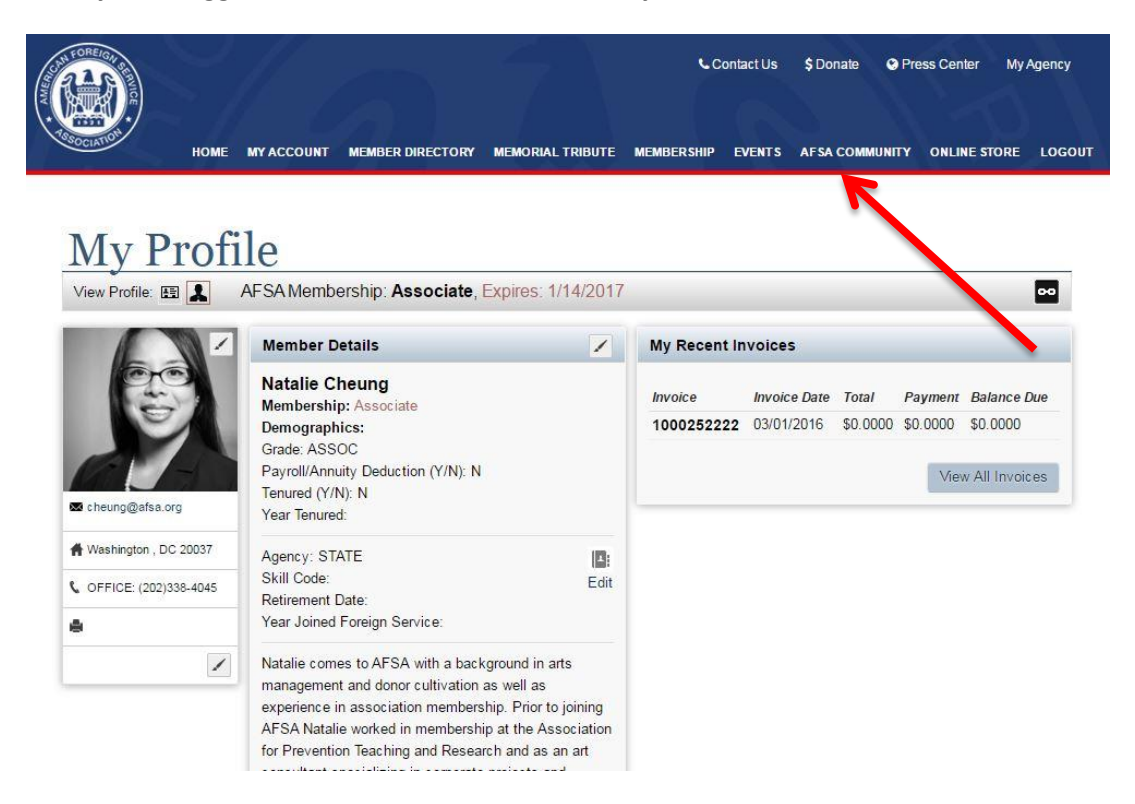

**3. Click on "Communities" and then click to enter the "AFSA Open Forum.** 

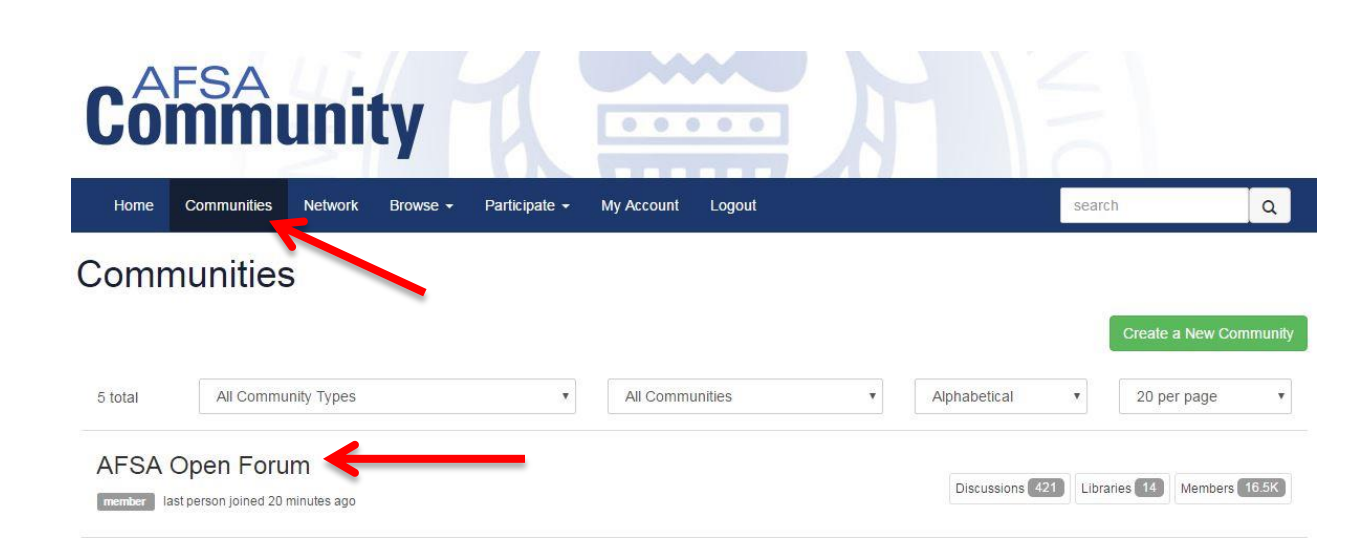

## **4. Click on the "Events" tab.**

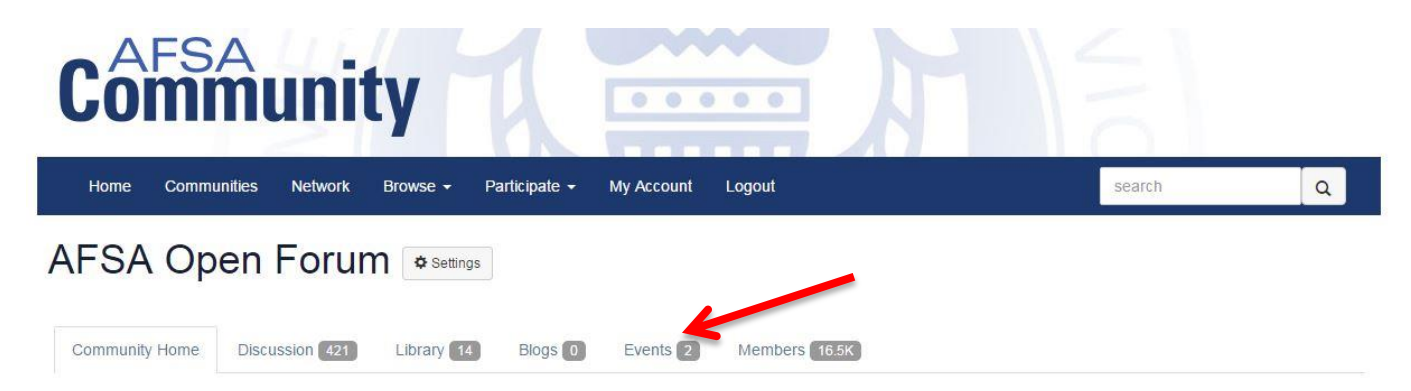

**5. Click on the green "Add an Event" button.** 

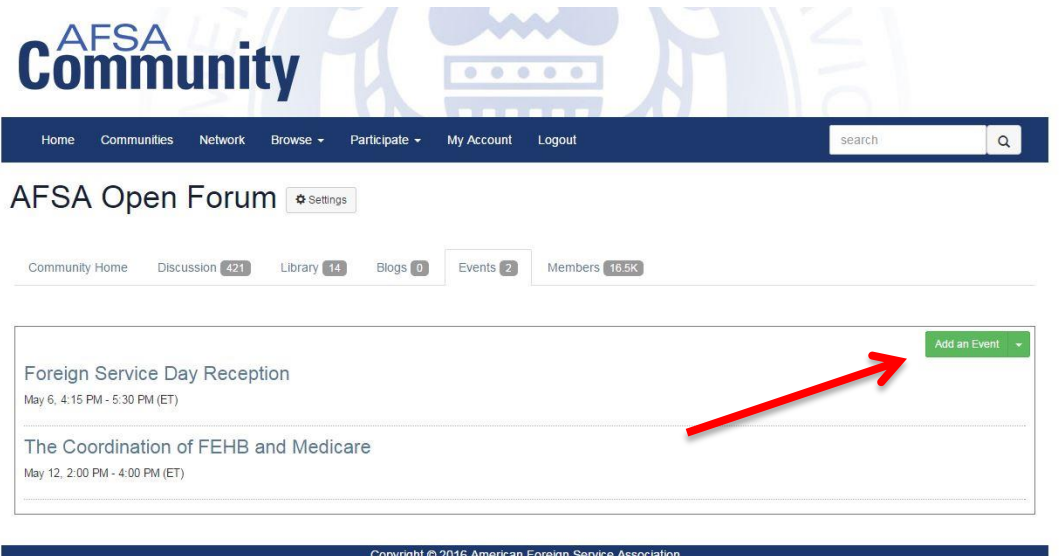

Powered by Higher Logic

**6. Fill out the event information form including the contact details. It's important to select an end date and the "display until event end date button" so that your event will automatically expire in the AFSA Community after the event occurs.** 

 $\boldsymbol{\mathrm{v}}$ 

 $\overline{\mathbf{v}}$ 

### **Create/Edit Event**

#### **Event Details** Event Title FS Retiree Meet & Greet in Baltimore, MD Event Type Community Event Community AFSA Open Forum (options Start 04/23/2016 | 12:00 PM  $_{\odot}$ 04/23/2016 | |  $\circ$ 3:00 PM End  $(00)$  $\sqrt{\phantom{a}}$  Time Zone required for download to calendar (UTC-5:00) Eastern Time (US & Canada) Time Zone Event Visibility Calendar & Event List Display Search Results Display O Do Not Display O Do Not Display ■ Display Until Event End Date<br>● Always Display · Display Until Event End Date Always Display Always Display

**7. Scroll down the page and fill out your contact information. If the main point of contact is yourself you can click the "Insert my contact Information" button and it will do so automatically.** 

#### **Contact Information**

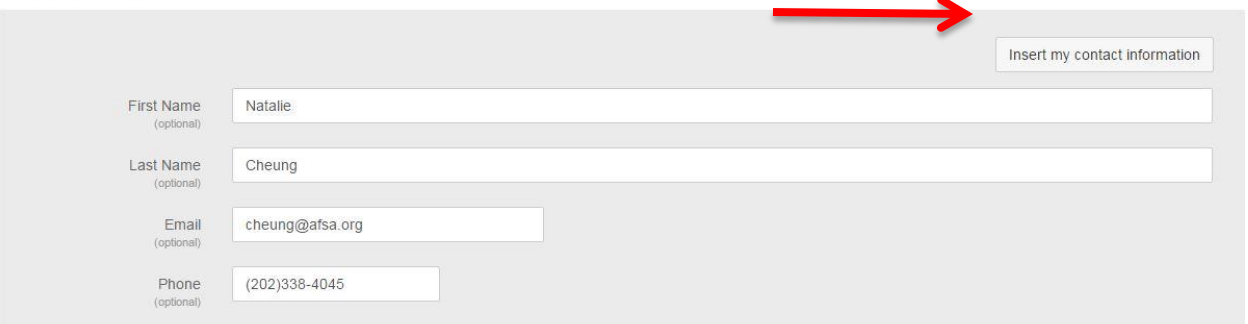

**8. Fill out the event description. Here you can say a little about what your event is about, insert pictures or links to your event website.** 

**Event Description** 

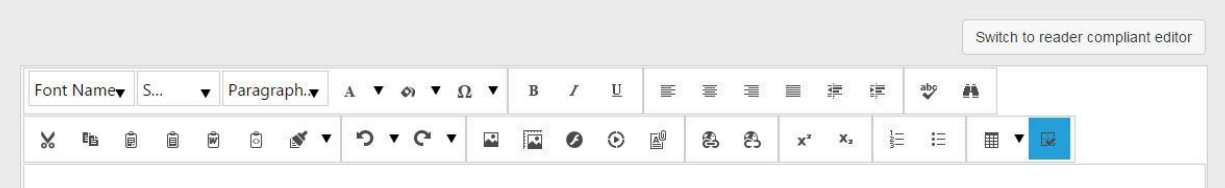

**9. You have the option of including a logo for the event.** 

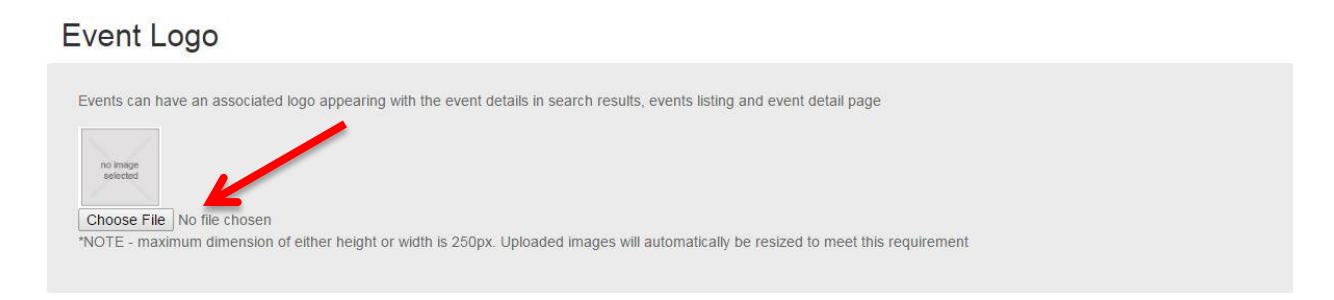

**10. If you would like for people to register for an event using your own registration system you can select that option in the drop down.** 

**If you are finished working on your event posting. Click "Finish" and the event will be posted.** 

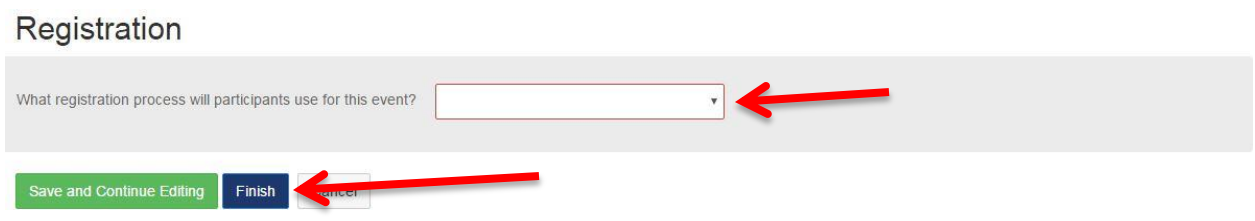

**11. If for any reason you need to edit or delete your event you can simply navigate back to the Events tab and click on your event. Once you are in the event you can click on "Edit Event". Once you click on "Edit Event" you can change the details of your event. If you wish to delete your event scroll all the way to the bottom of the page and click the red "Delete this Event" button.** 

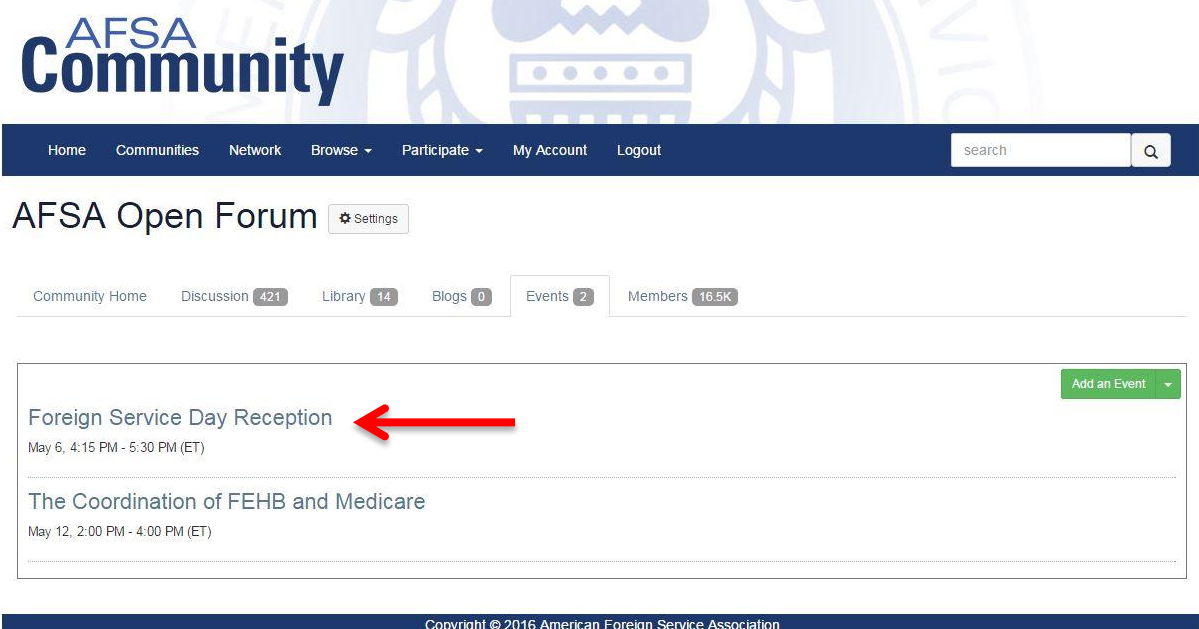

Powered by Higher Logic

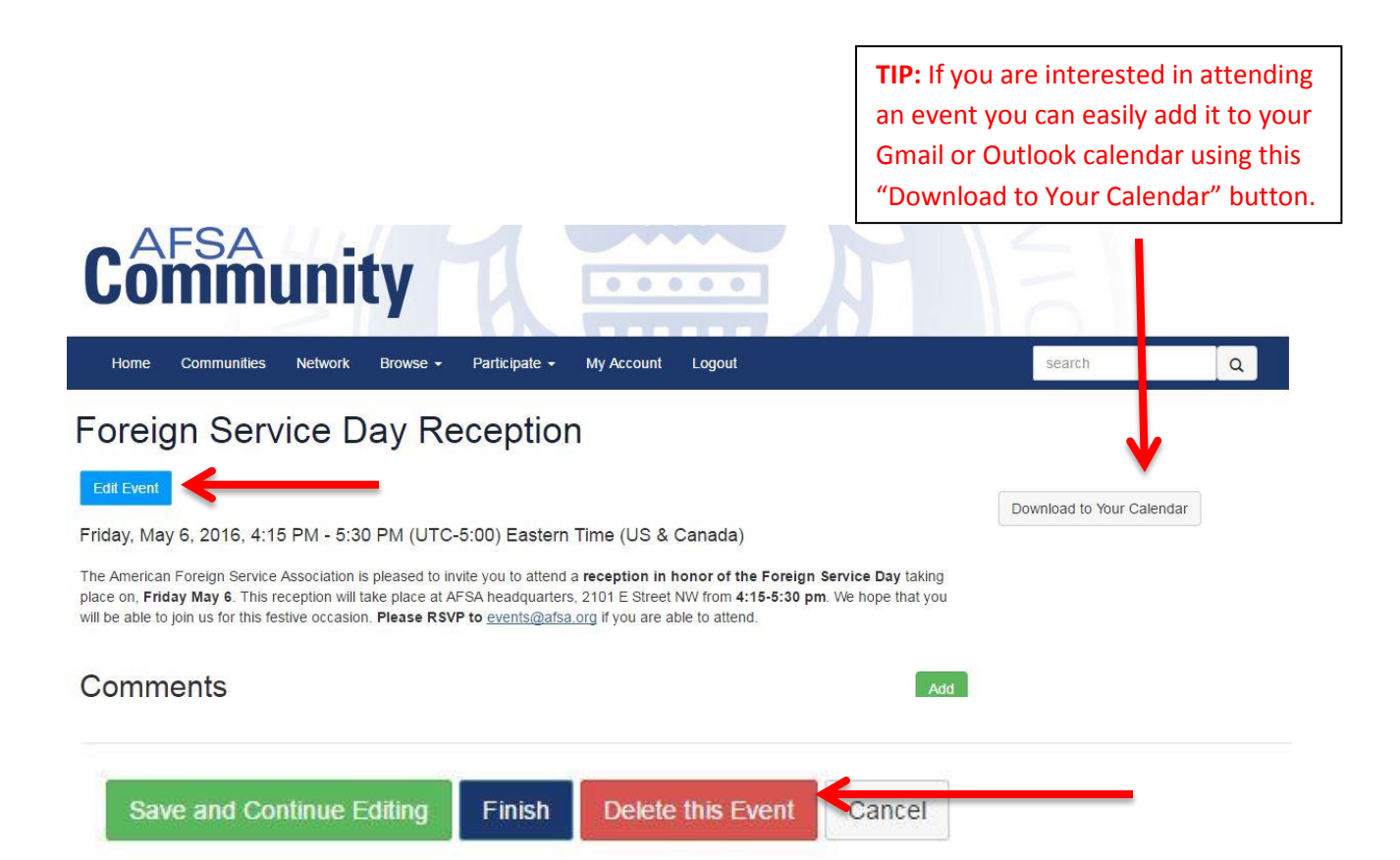